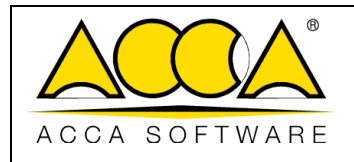

1 1

# **usBIM.bcf**

## **Manual de usuario**

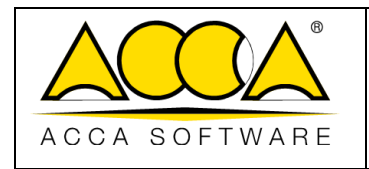

### ÍNDICE

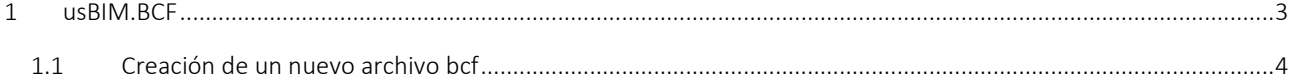

### ÍNDICE DE LAS FIGURAS

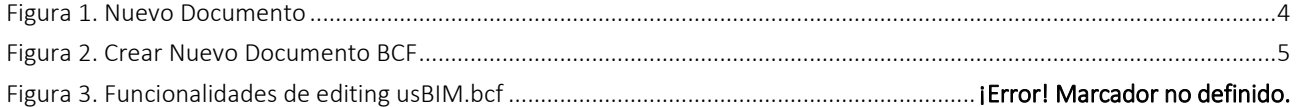

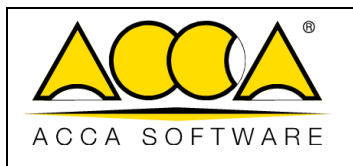

#### <span id="page-2-0"></span>1 usBIM.bcf

usBIM.bcf es el servicio que permite visualizar el formato BCF (BIM Collaboration Format) dentro del entorno del trabajo colaborativo digital usBIM. El BCF es un formato abierto, desarrollado en 2009 y mantenido por buildingSMART International para el intercambio de comunicaciones relacionadas con el modelo IFC.

Aunque no está regulado por una ISO, como es el caso del formato IFC, el BCF tiene una estructura bien definida y funcional para apoyar el intercambio de comentarios centrados en un modelo IFC. En concreto, su estructura está compuesta por:

- una o más vistas del modelo capturadas en formato PNG;
- coordenadas del punto de disparo y de la dirección dentro de un archivo IFC;
- comentarios relativos a algunas entidades, haciendo referencia a la información con respecto a los GUID.

El servicio permite operar según dos flujos de trabajo distintos:

- crear un BCF ex novo (véase [1.1\)](#page-3-0), este documento se creará respetando las especificaciones de la versión 2.2 del formato y se podrá exportar a un archivo con la extensión .BCFZIP;
- ver o editar un archivo con extensión .BCFZIP generado por otra aplicación según las especificaciones previstas por la versión 2.2 del formato. Este archivo debe haberse cargado previamente en una carpeta de proyecto.

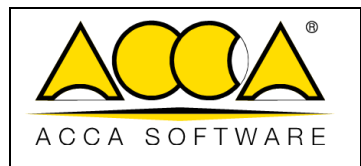

#### <span id="page-3-0"></span>1.1 Creación de un nuevo archivo BCF

Dentro de cualquier carpeta de usBIM será posible crear un nuevo archivo BCF, en las modalidades ilustradas a continuación.

Para crear un nuevo BCF, debe seleccionar el icono "Nuevo documento" (flecha [Figura 1\)](#page-3-1).

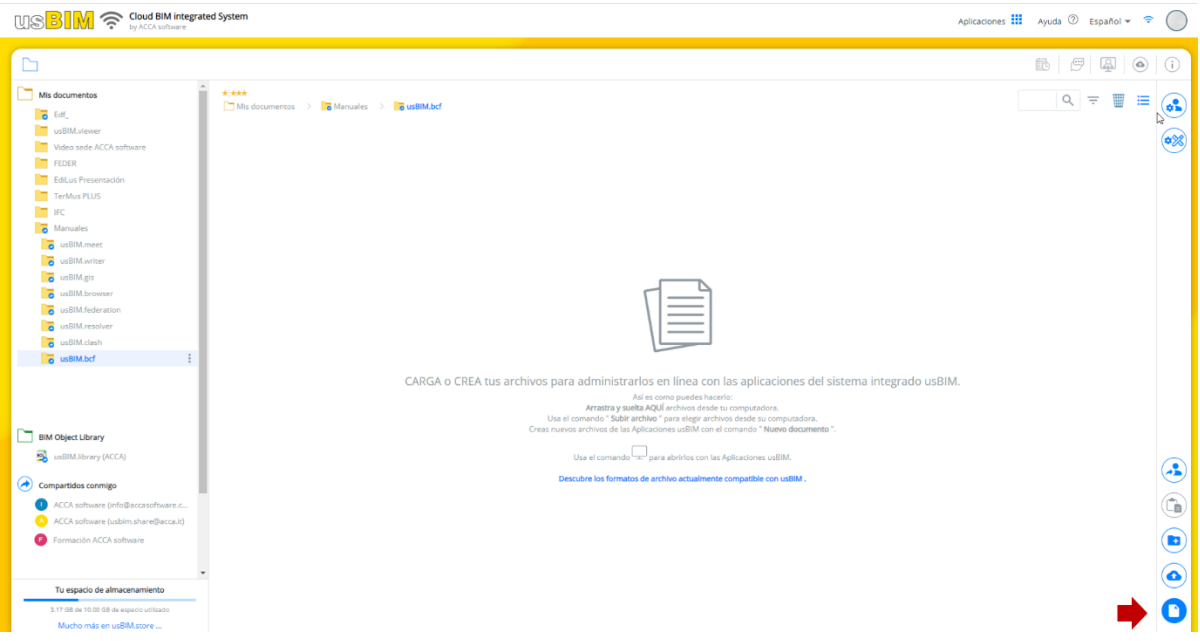

*Figura 1. Nuevo documento*

<span id="page-3-1"></span>Se abrirá una ventana modal, dentro de la cual, puede elegir el tipo de documento a crear eligiendo entre los disponibles (flecha 1 [Figura 2\)](#page-4-0). En este punto, es necesario indicar el Nombre del archivo (flecha 3 [Figura 2\)](#page-4-0) y el Título (flecha 2 [Figura](#page-4-0)  [2\)](#page-4-0) y luego hacer clic en el botón "Crear" (flecha 4 [Figura 2\)](#page-4-0).

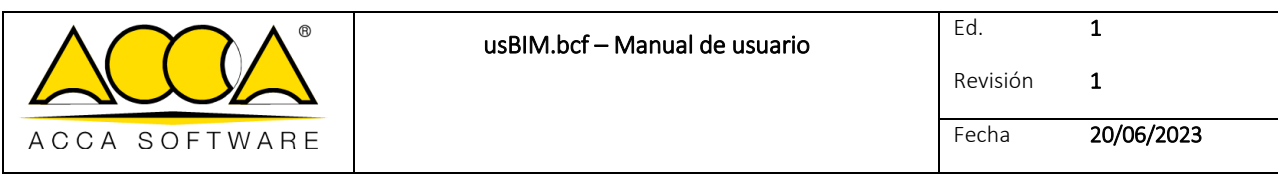

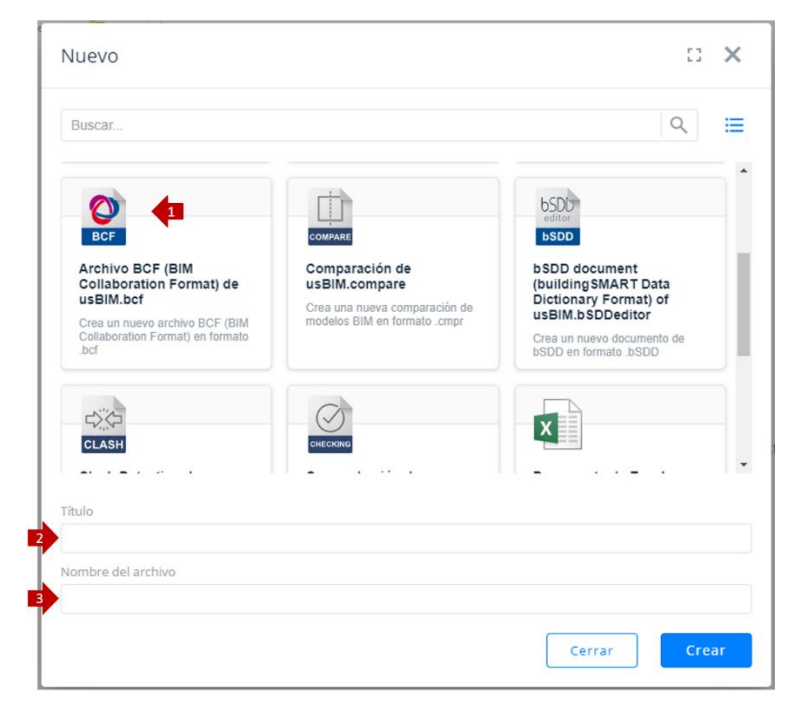

*Figura 2. Crear Nuevo Documento BCF*

<span id="page-4-0"></span>Haciendo clic en añadir un nuevo *Issue* será posible gestionar las siguientes funciones, indicadas en la ¡Error! No se encuentra el origen de la referencia.:

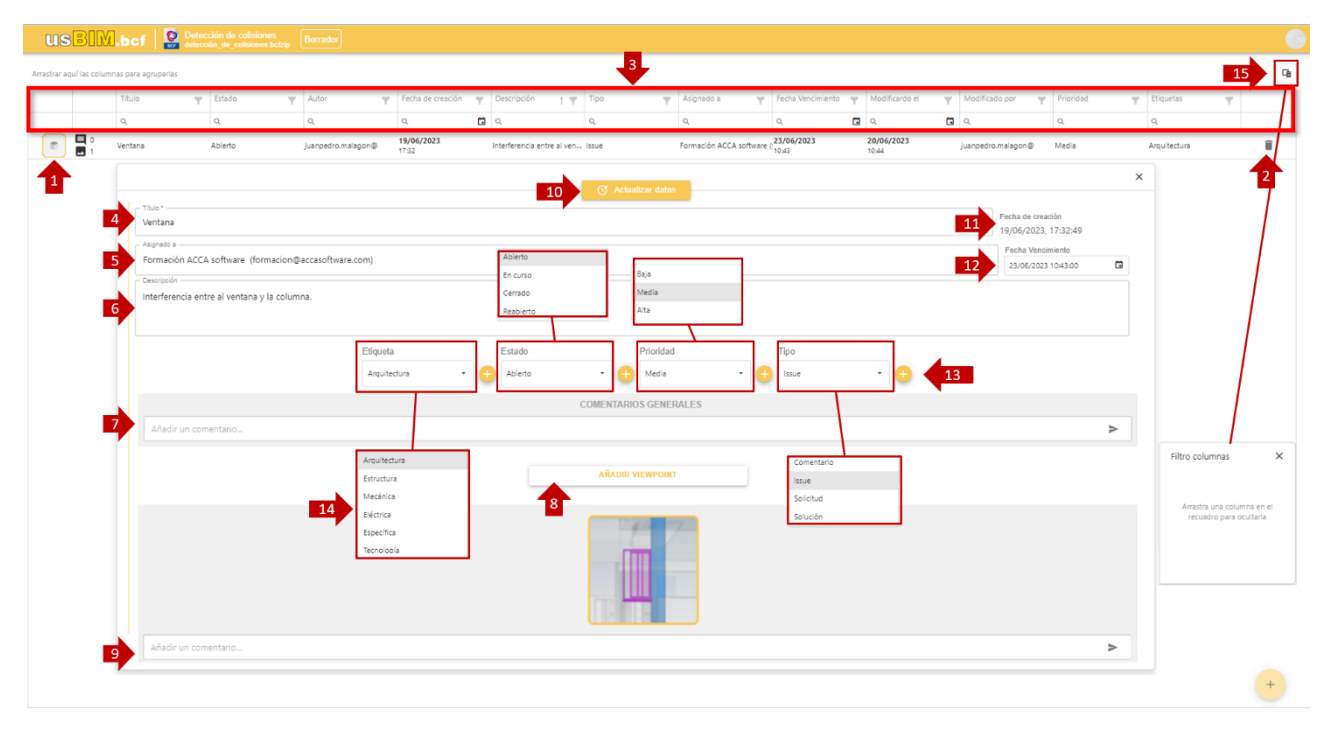

*Figura 3. Funciones de edición usBIM.bcf*

1. Issue actual: *Issue* seleccionado y objeto de la modificación actual;

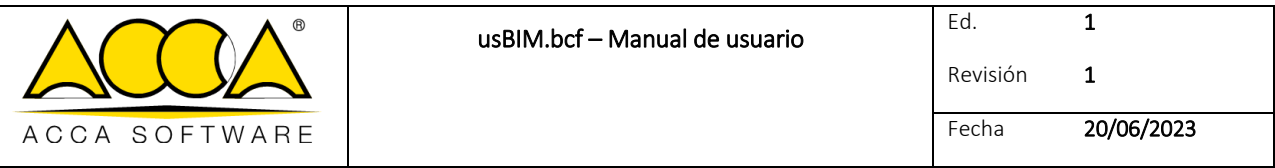

- 2. Eliminar Issue: opción que permite eliminar el *Issue* actual;
- 3. Barra de filtros: permite aplicar filtros a la lista de temas presentes en el BCF, estableciendo una condición en el título, estado, autor, fecha de creación, descripción, tipo, asignado a, fecha de vencimiento, modificado el, modificado por, prioridad, etiquetas;
- 4. Título: campo dentro del cual es posible modificar el Título asociado a la *Issue* actual;
- 5. Asignado a: campo dentro del cual es posible indicar a qué usuario está asignada la resolución de la *Issue* actual;
- 6. Descripción: campo útil para añadir una descripción textual de la *Issue* actual;
- 7. Comentarios generales: sección donde es posible gestionar la adición de comentarios respecto a la *Issue* actual, la sección registra usuario y fecha de creación del comentario;
- 8. Añadir viewpoint: sección donde es posible añadir una "vista" relativa a la *Issue* actual. La vista a insertar se puede introducir en forma de imagen con un archivo con extensión .PNG, según lo previsto por la estructura del formato BCF;
- 9. Comentarios del viewpoint: sección donde se pueden añadir comentarios para cada punto de vista individual;
- 10. Actualizar datos: tecla que permite guardar los cambios realizados en *a la Issue* actual;
- 11. Fecha de creación: campo que indica la fecha de creación de la *Issue* actual;
- 12. Fecha de vencimiento: campo que indica la fecha de caducidad de la Issue actual;
- 13. Añadir y personalizar: sección que ofrece la oportunidad de añadir valores adicionales a los presentes en las cajas combinadas.
- 14. Combo box "Etiqueta": lista de valores de los que extraer para clasificar de la *Issue* actual. Puede seleccionar uno o más valores entre los que se pueden seleccionar. Además del combo box "Prioridades" están presentes los siguientes combo boxes:
	- a. Estado
	- b. Prioridad
	- c. Tipo
- 15. Filtro columnas: Pulsante que permite activar/desactivar las partidas de los filtros.